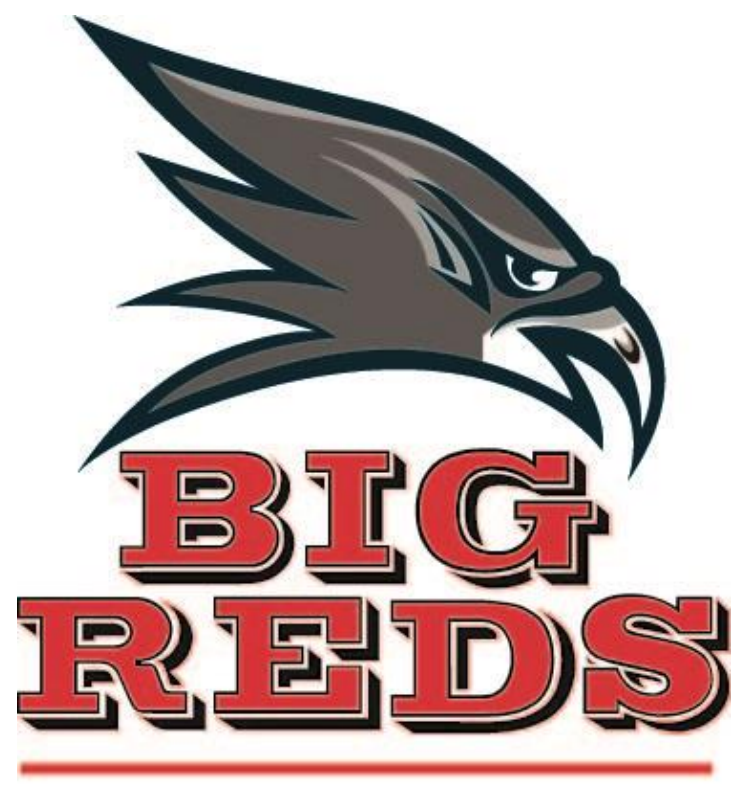

## **Milan Area Schools**

# PowerSchool User Guide for Parents

**MILAN AREA SCHOOL DISTRICT**

### PowerSchool User Guide for Parents

**100 BIG RED DRIVE MILAN, MI 48160 Phone 734.439.5050 • Fax 734.439.5083**

### Understanding PowerSchool Parent Portal with Single Sign-On

*The Power of the application comes from understanding what it can do and how it can help you participate in your child's education.*

### **Introduction**

### PowerSchools Parent Portal is a tool integrated into the PowerSchool Student Information System (SIS)

specifically developed for parents and students. In previous versions of the application there was a separate login and password for each student requiring a parent to login in multiple times if they had more than one student attending Milan Area Schools. This year we are introducing the new Parent Single Sign-On feature of the application. Parent Single Sign-On offers a number of benefits, including:

- access to multiple students with one login
- a personalized account for each parent and guardian
- the ability for parents/guardians to retrieve their own login information

#### **Let's Get Started**

To get started, you must create your PowerSchool account and attach students.

#### Creating Your PowerSchool Parent Portal Account

 $B$ efore you can log in to PowerSchool Parent Portal, you will need to create your account and associate students to it. You should have received a letter from Milan Area Schools with your students Access ID and Access Password. These values are needed to attach a student to your account. If you do not have this information or have questions, contact Anne Foor at 734-438- 5050.

#### *NOTE*: *The Access ID and Access Password for your student should be protected. Only provide this information to individuals who need to monitor your student's progress.*

#### **PROCESS STEPS** SCREEN SHOTS

Launch a web browser (Internet Explorer, Safari, or FireFox) and go to PowerSchool Parent Portal URL:

● **[https://ps.milan.k12.mi.us/pu](https://ps.milan.k12.mi.us/public/home.html) [blic/home.html](https://ps.milan.k12.mi.us/public/home.html)** *(NO www at the beginning)*

If this is your first time to this screen you must click

Create Account to setup your account and get

started.

If you have already created an account enter your user name and password and click submit

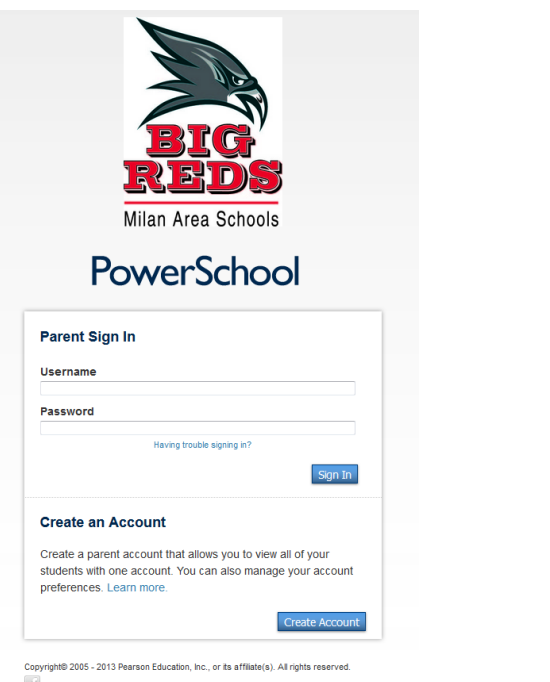

Creating an account requires 2 steps: creating the actual account and linking student to the account.

#### **Create Account**

Enter the following:

- First Name
- Last Name
- Unique Email account
- Unique login name
- Password

#### **Link Students**

on

You must know the students access ID and access Password to link them. Enter the following to make the link:

- Students name
- Access ID
- Access Password
- Your relationship

enter

Once all information is entered click

#### **PowerSchool**

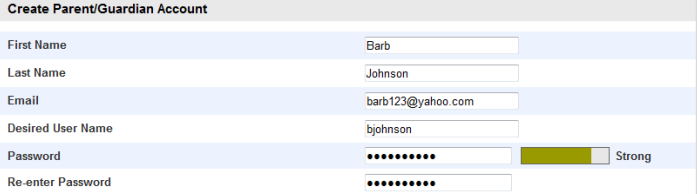

#### **Link Students to Account**

Enter the Access ID, Access Password, and Relationship for each student you wish to add to your Parent/Guardian Account

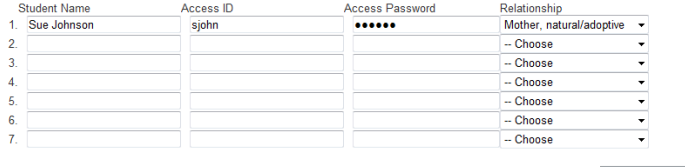

**PEARSON** Copyright® 2005 - 2010 Pearson<br>
affiliate(s). All rights reserved.<br>
www.PearsonSchoolSystem

 $\qquad \qquad \text{enter}$ 

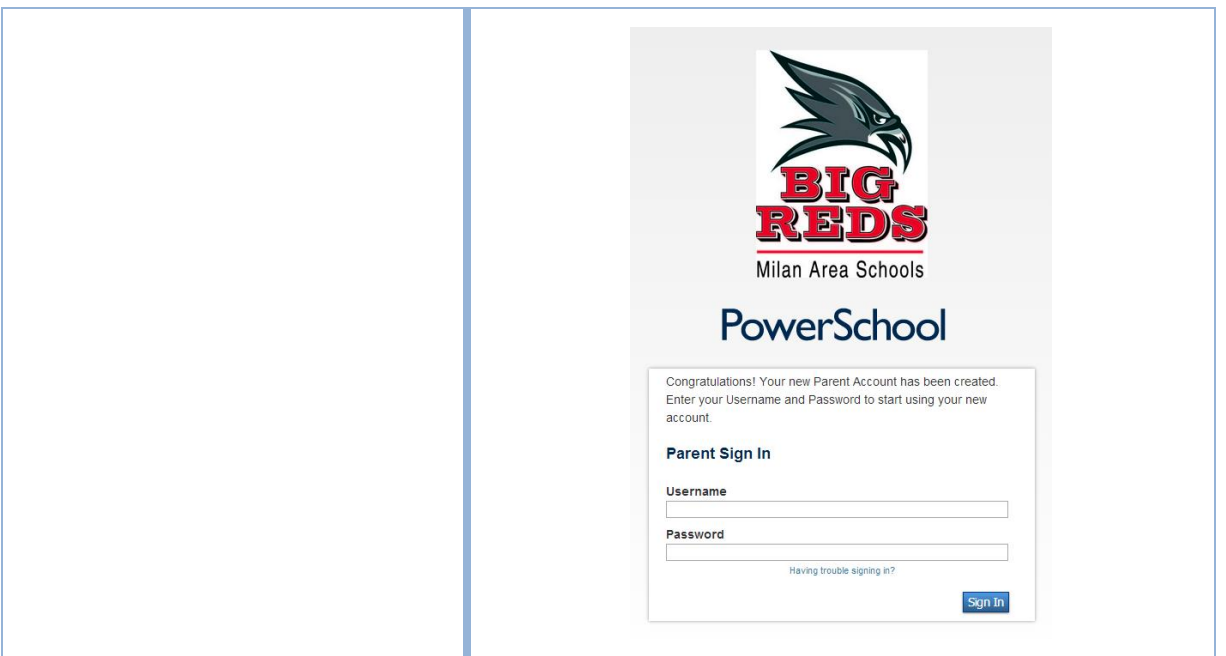

#### Main Menu

 $\Gamma$  he main menu consists of several icons within the navigation bar and includes links to the following features

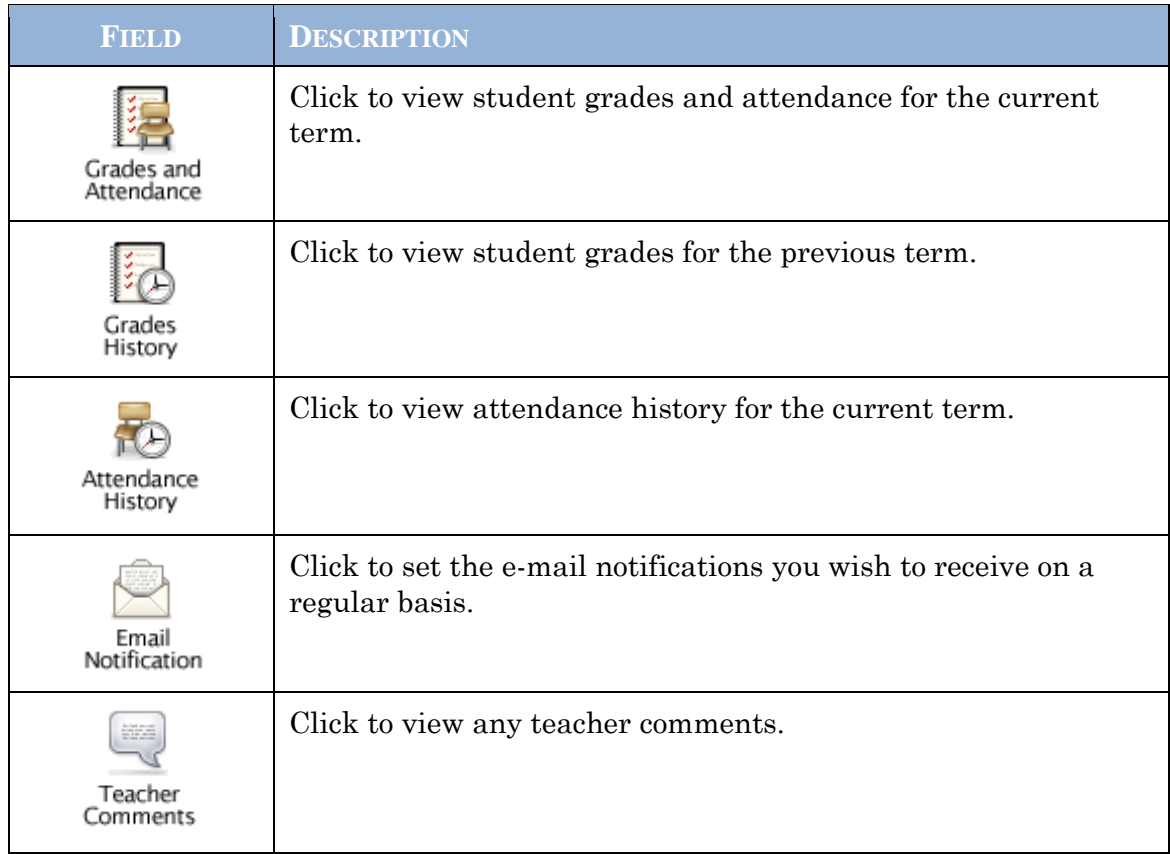

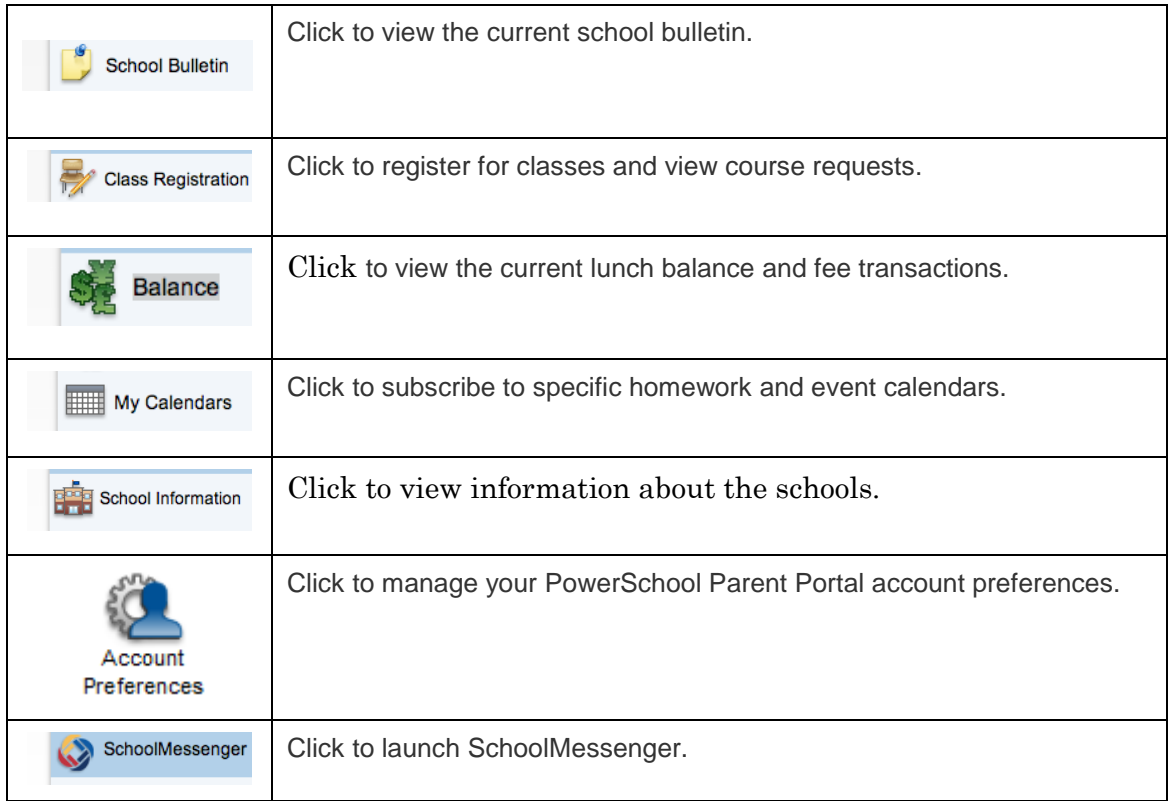